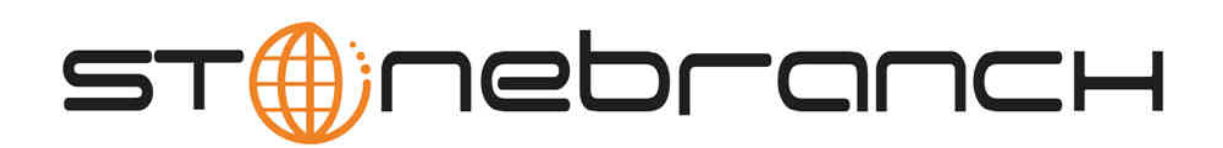

# **Opswise Automation Center 5.1**

# **Setting Up Security**

© 2012 by Stonebranch, Inc. All Rights Reserved.

## **Security**

- [Overview](#page-1-0)
- [Default Users and Groups](#page-1-1)
- [Adding Users](#page-1-2)
	- [Field Descriptions](#page-3-0)
- [Adding Groups](#page-3-1)
	- [Field Descriptions](#page-3-0)
- [Assigning Users to Groups](#page-4-0)
- [Using Roles to Assign Administrative Permissions](#page-4-1)
	- [Description of Roles](#page-4-2)
	- [Assigning Roles to Users or Groups](#page-5-0)
- [Assigning Permissions to Users or Groups](#page-6-0)
	- [General Permissions Field Descriptions](#page-7-0)
		- [Agent Permissions](#page-7-1)
		- [Application Permissions](#page-7-2)
		- [Calendar Permissions](#page-8-0)
		- [Credentials Permissions](#page-9-0)
		- [Script Permissions](#page-10-0)
		- [Task Permissions](#page-11-0)
		- [Task Instance Permissions](#page-11-1)
	- [Trigger Permissions](#page-13-0)
- [Credentials](#page-13-1)
	- [How Credentials are Used](#page-13-2)
- [Defining Credentials](#page-14-0)
- [LDAP Security](#page-15-0)
	- [Credentials for Running Tasks](#page-15-1)
	- [User Login Authentication](#page-15-2)

#### <span id="page-1-0"></span>**Overview**

Setting up Opswise security involves the following steps:

- Creating users and assigning them passwords. You can also assign permissions to users.
- Creating groups of users. You can also assign permissions to groups.
- Assigning permissions to users and groups.
- Using Roles to assign administrative permissions.
- Creating credentials that allow Opswise to log in to remote machines and execute jobs.

## <span id="page-1-1"></span>**Default Users and Groups**

The default user, **ops.admin**, has full permission on all system features.

Two default user groups are also provided:

- Administrator Group has access to everything within Automation Center.
- Everything Group has access to everything except user and group administration.

## <span id="page-1-2"></span>**Adding Users**

By default, a new user has no permissions. Until permissions are granted, a user can log into the system and can see options in the navigation pane but will not be able to do anything. You need administrative privileges to add users.

1. Select **Security > Users**. The User list appears, as shown in the sample below.

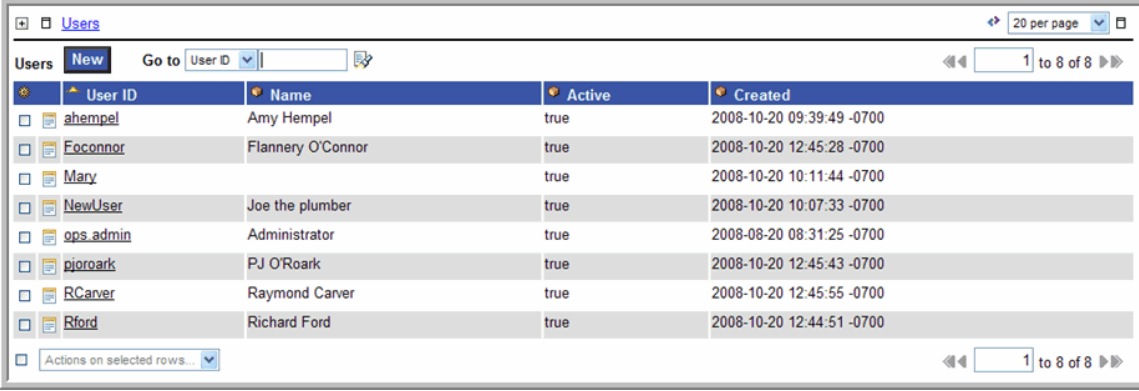

2. Click the **New** button. A blank user form displays.

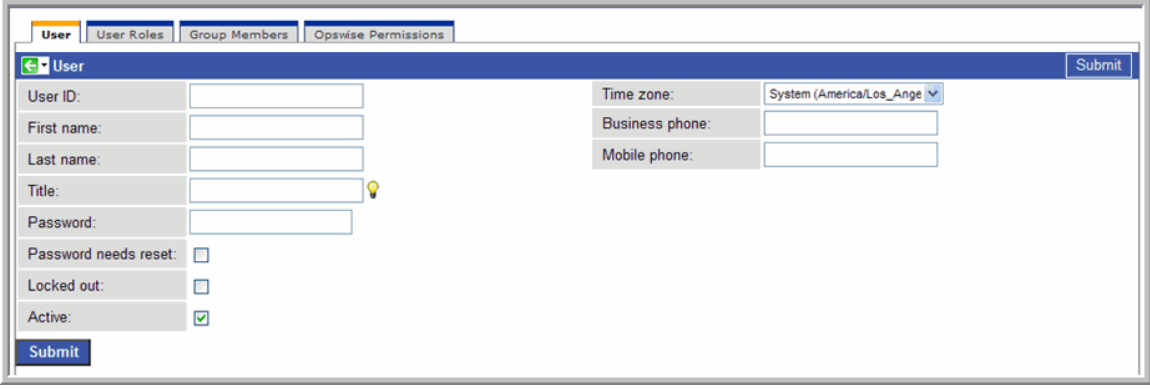

- 3. Using the field descriptions provided below, fill in the fields.
- 4. Right-click on the title bar to save the new user record.
- 5. Optionally, assign one or more roles to the group, assign the user to a group, or assign permissions to this user.
- 6. Click **Submit** to save the new user record.

#### **Field Descriptions**

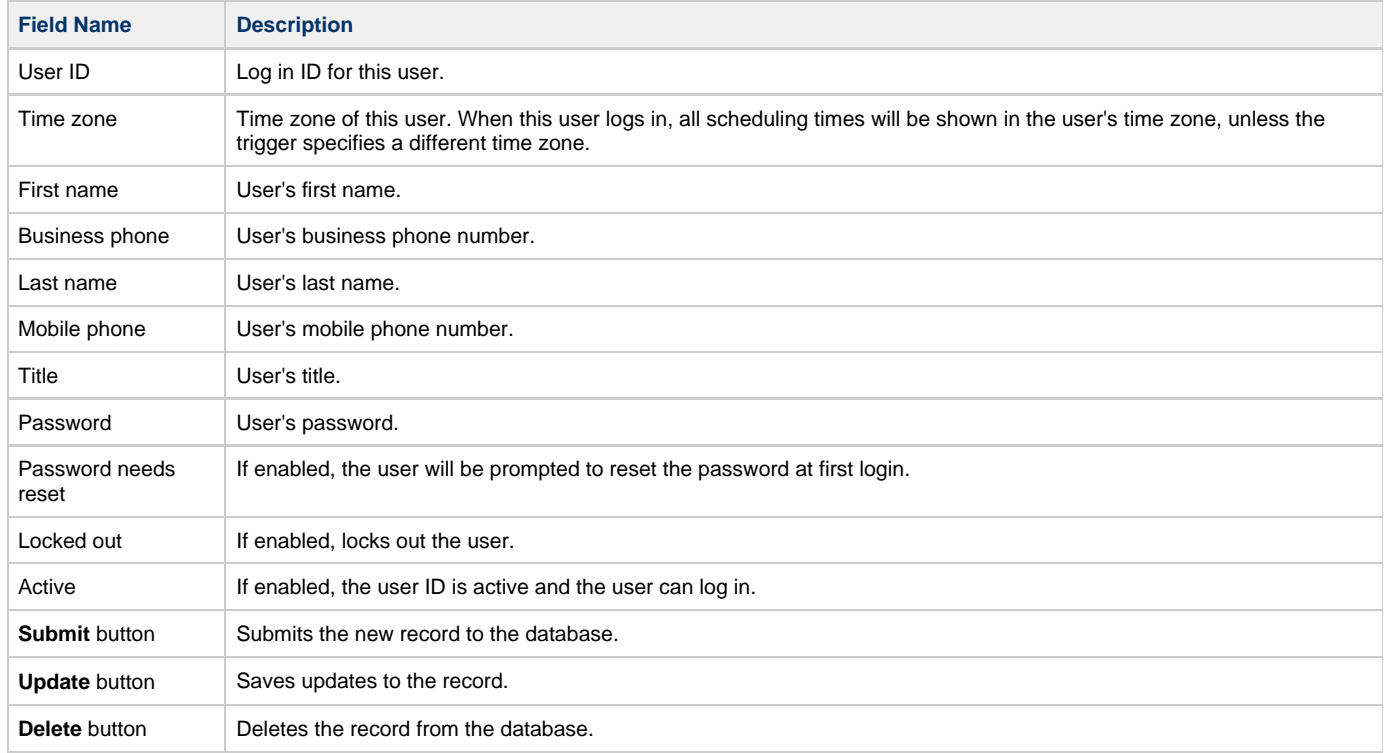

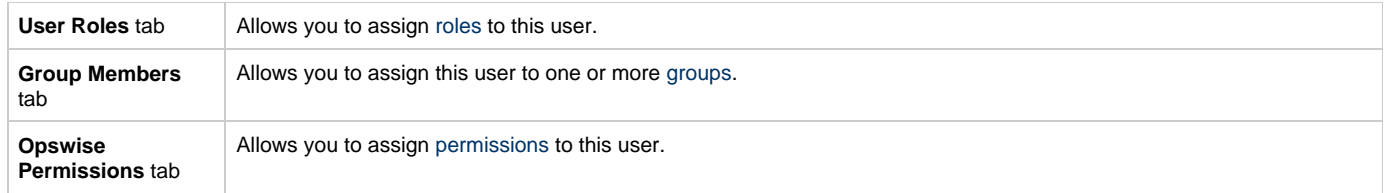

## <span id="page-3-1"></span>**Adding Groups**

A group is a container for users. You can assign privileges and roles to groups or users. You can also assign groups to other groups. You need administrative privileges to add groups.

1. Select **Security > Groups**. The Groups list appears, as shown in the sample below.

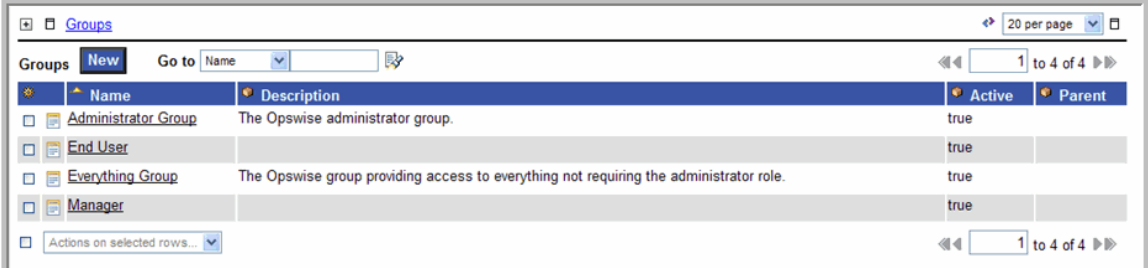

2. Click the **New** button. A blank user form displays.

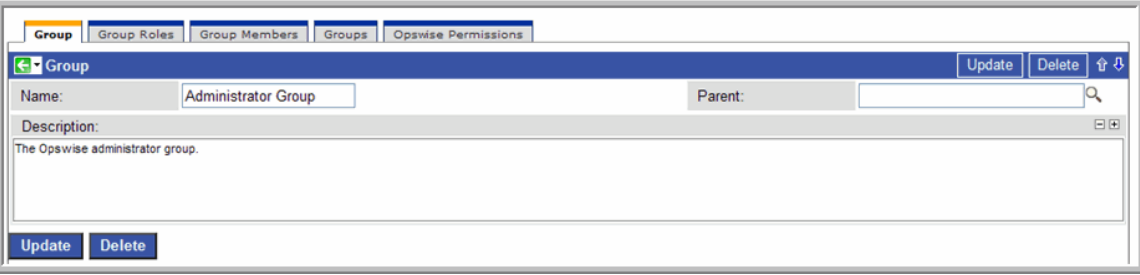

- 3. Using the field descriptions provided below, fill in the fields.
- 4. Right-click on the title bar to save the new group record.
- 5. Optionally, assign one or more roles to the group, assign members (users) to the group, assign other groups to this group, or assign permissions to this group.
- 6. Click **Submit** to save the new group record.

#### <span id="page-3-0"></span>**Field Descriptions**

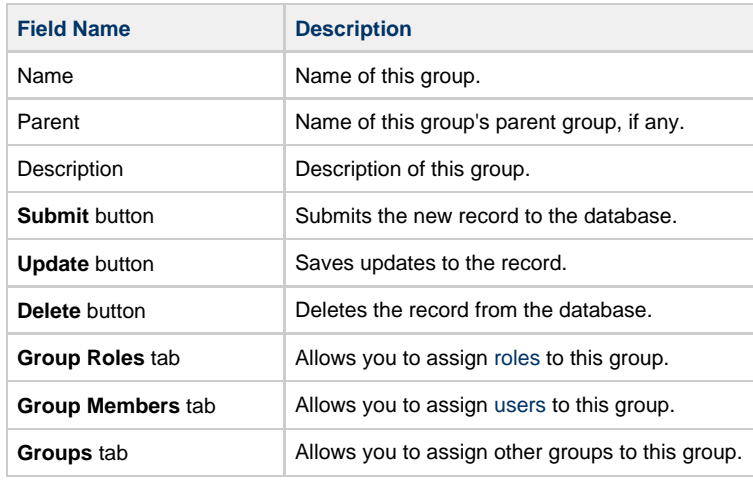

**Opswise Permissions** tab | Allows you to assign [permissions](#page-6-0) to this group.

## <span id="page-4-0"></span>**Assigning Users to Groups**

You can assign users to groups from the User record or from the Group record.

- 1. Open the user or group record.
- 2. Click the **Group Members** tab. This tab allows you to assign a user to one or more or vice versa. You can also add a new user or group record using this procedure.
- 3. To add a new user or group:
	- a. Click **New**. A new user or new group screen displays.
	- b. Fill in the field using the field descriptions for groups or users as guidance.
	- c. Click **Submit** to save the new record. The record is added and assigned, and you are returned to the Group Members tab.
- 4. To add an existing record to this user or group:
	- a. Click the **Edit** button. The Edit Members screen displays.
	- b. To add a user to this group or add a group to this user, click on the record in the Collection list and click **Add**. To remove a record, click on the record list and click **Remove**.
	- c. Click **Save** to save your choices.

## <span id="page-4-1"></span>**Using Roles to Assign Administrative Permissions**

Some administrative functions within Opswise are assigned using roles instead of separate permissions. These functions include setting up security; creating reports, filters, and gauges; creating agent clusters; and creating and promoting bundles of records. Each role is a pre-defined collection of administrative permissions. By assigning the role to a user or group, you automatically give that user or group all permissions associated with the role. You cannot add new roles to the system and you must assign these permissions to groups or users using the pre-defined roles. (That is, these permissions cannot be assigned using the method described elsewhere in this section.)

#### <span id="page-4-2"></span>**Description of Roles**

The following table summarizes the roles available in Opswise.

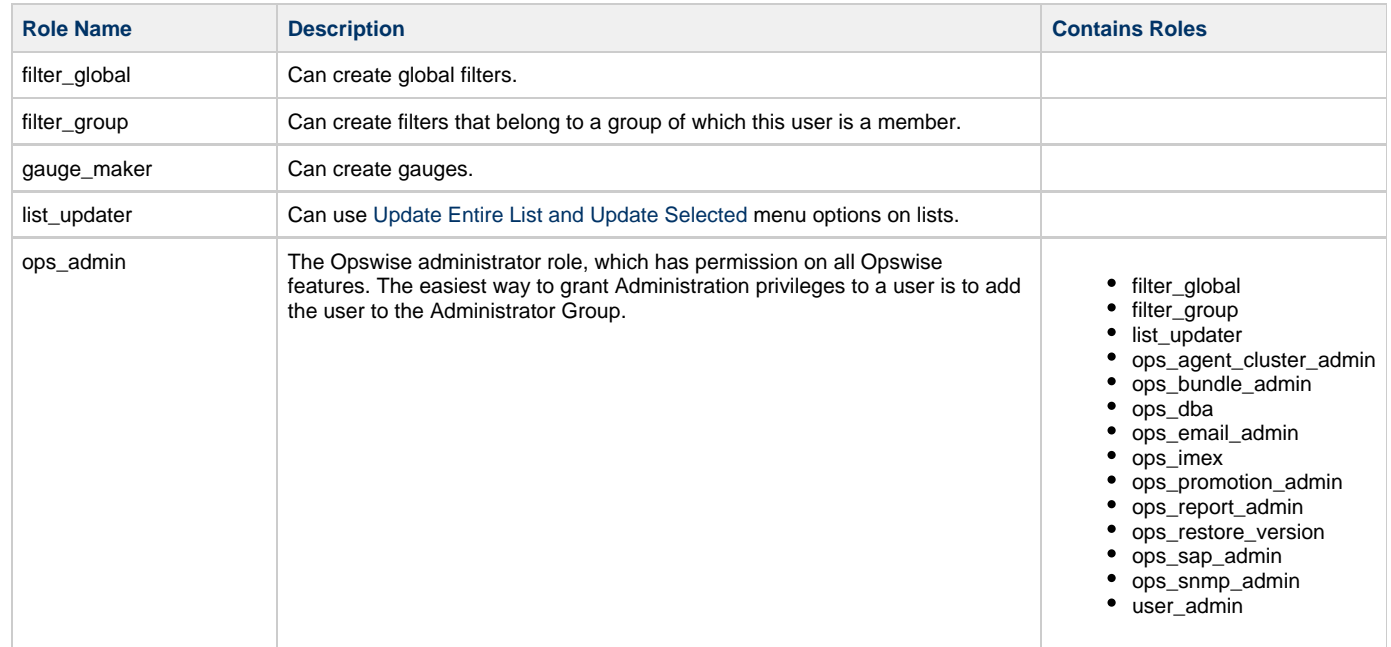

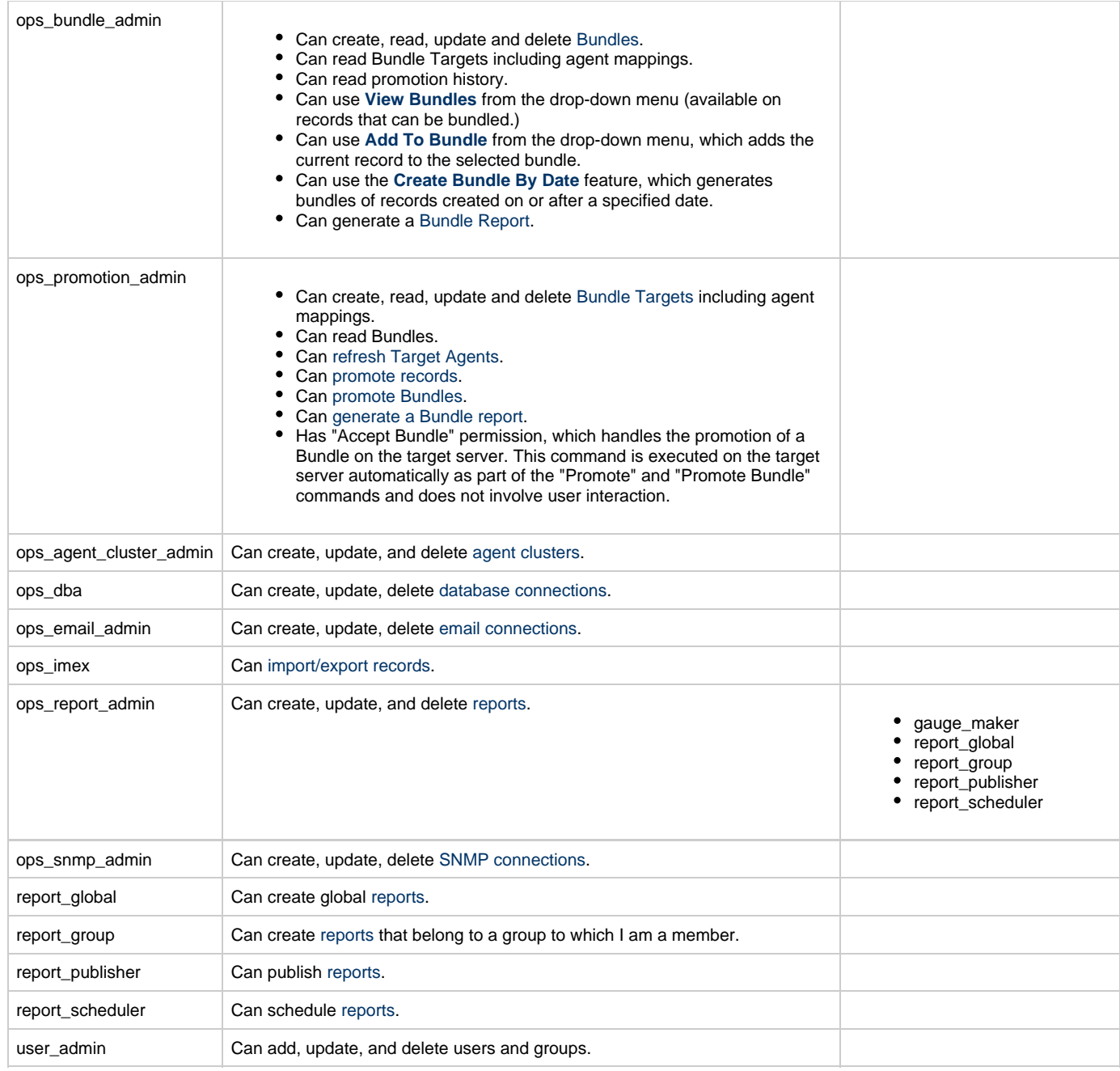

## <span id="page-5-0"></span>**Assigning Roles to Users or Groups**

- 1. From a User or Group screen, click the **User Roles** or **Group Roles** tab.
- 2. Click the **Edit** button. The Edit Members screen displays.

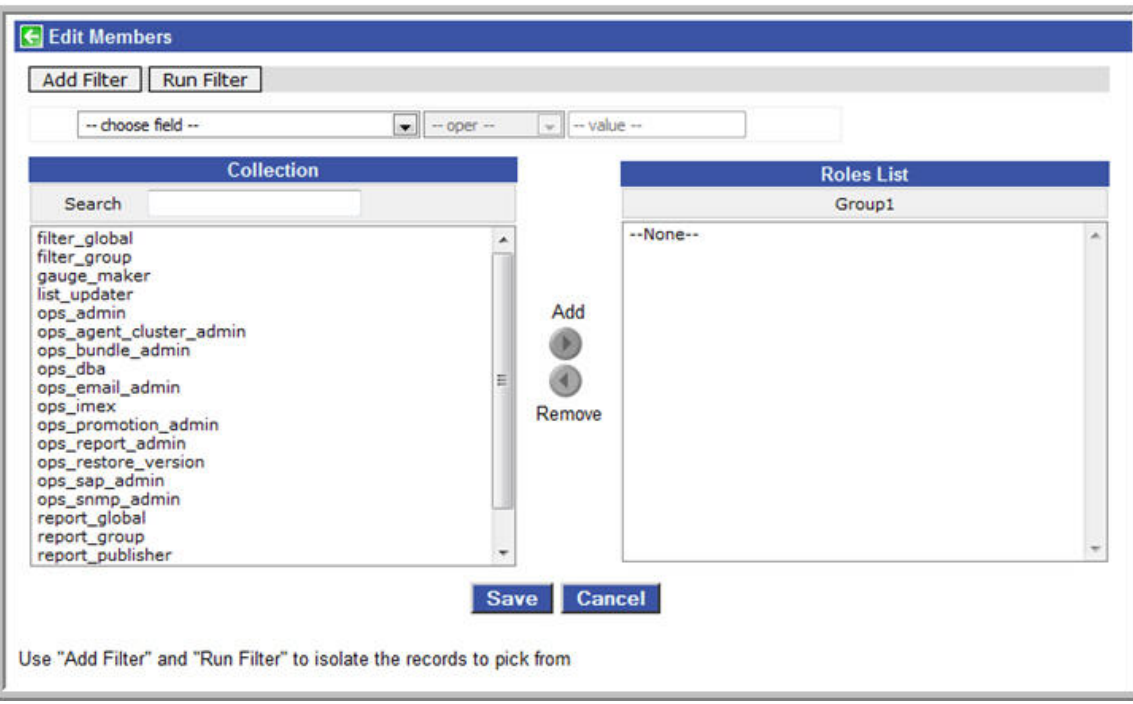

- 3. To add roles to this user or group, click on the roles in the Collection list and click **Add**. To remove roles, click on the roles in the Role list and click **Remove**.
- 4. Click **Save** to save your choices.

#### <span id="page-6-0"></span>**Assigning Permissions to Users or Groups**

Permissions control user access to Opswise records and what kind of actions can be taken on the records. Each permission record specifies a record type, such as task or trigger, and what kind of action can be taken on that record type, such as "create" or "delete."

You can further narrow down which records each permission applies to by specifying either name parameters or Opswise groups. For example, a given permission might apply only to tasks whose name begins with "SF." Or, a permission might apply only to tasks that have been assigned to a specific [Opswise group](https://www.stonebranch.com/confluence/display/OAC51/Opswise+Groups) or to tasks that don't belong to any groups. See [General Permissions Field Descriptions](#page-7-0) for more details.

You can add permissions to a user or a group, as described below.

- 1. Open the user or group to which you want to add permission.
- 2. Click the **Permissions** tab, shown below.

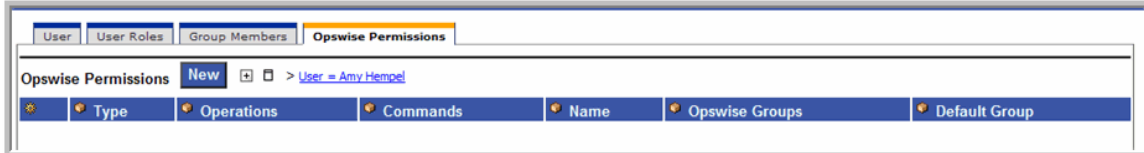

3. Click **New** to open the Permissions form.

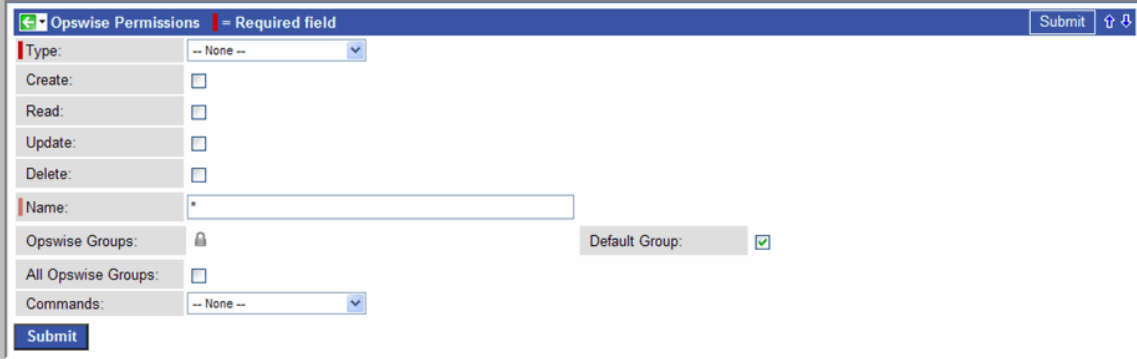

4. The permissions available differ depending on what you select in the Type field. Available permissions are Create, Read, Update, Delete, and Execute. For some record types, additional Commands are available. If the permission does not apply to the record type in the Type drop-down, the permission does not appear in the display.

Certain permissions include other permissions:

- The **Create** permission implies **Read** and **Update** permissions.
- The **Update** permission implies **Read** permission.
- The **Delete** permission implies **Read** permission.

#### <span id="page-7-0"></span>**General Permissions Field Descriptions**

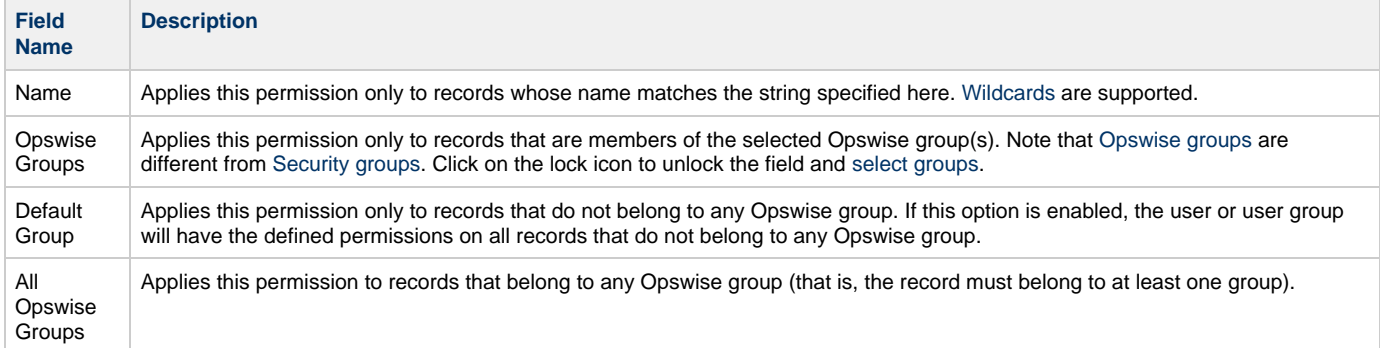

#### <span id="page-7-1"></span>**Agent Permissions**

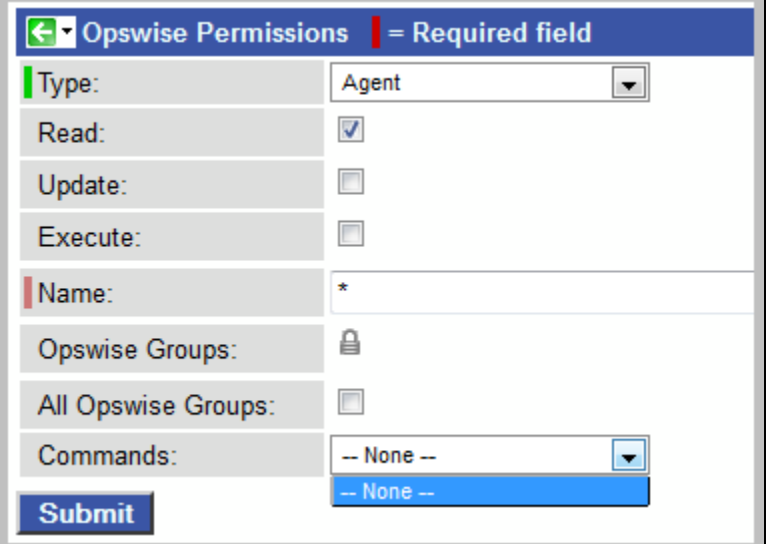

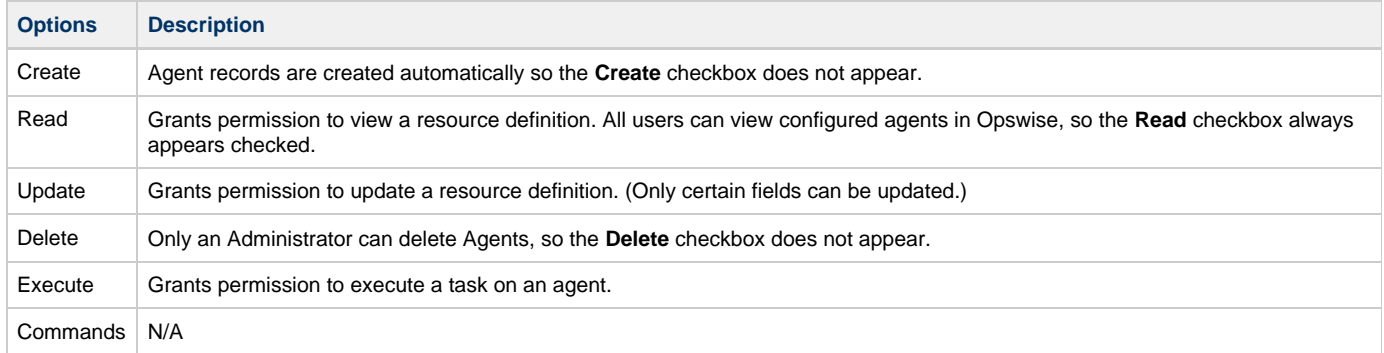

#### <span id="page-7-2"></span>**Application Permissions**

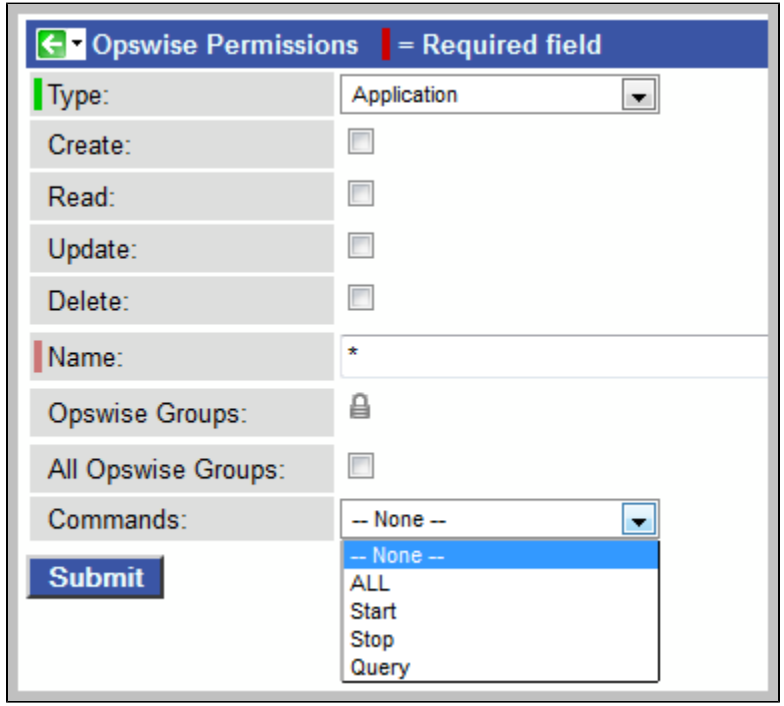

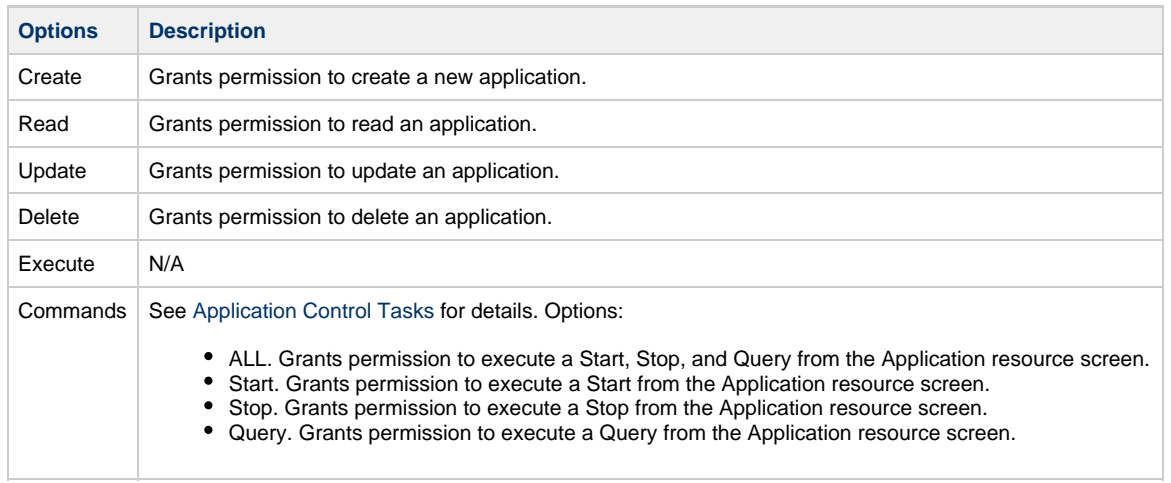

## <span id="page-8-0"></span>**Calendar Permissions**

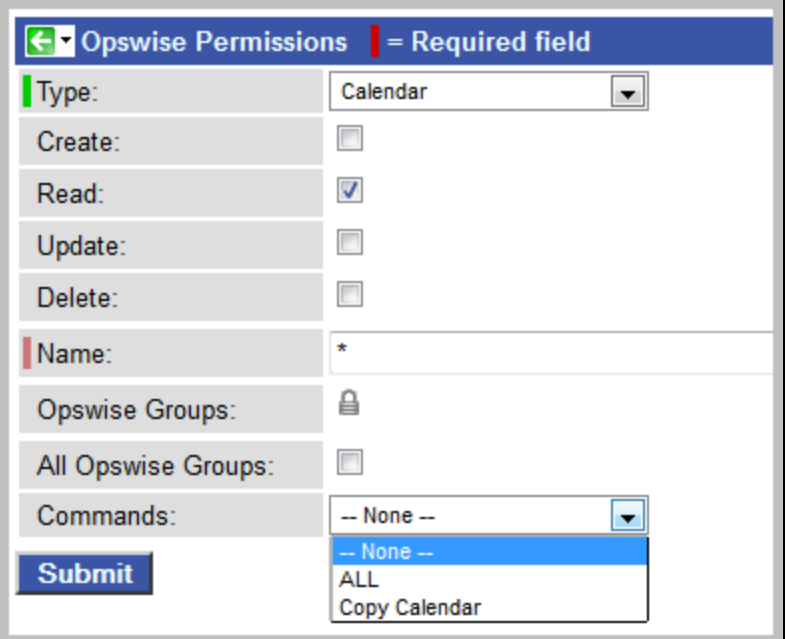

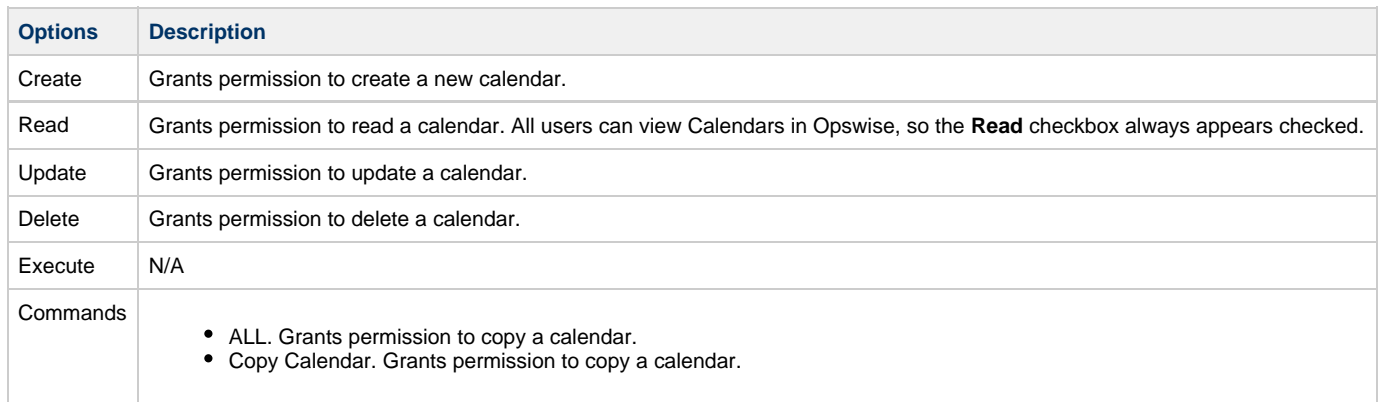

## <span id="page-9-0"></span>**Credentials Permissions**

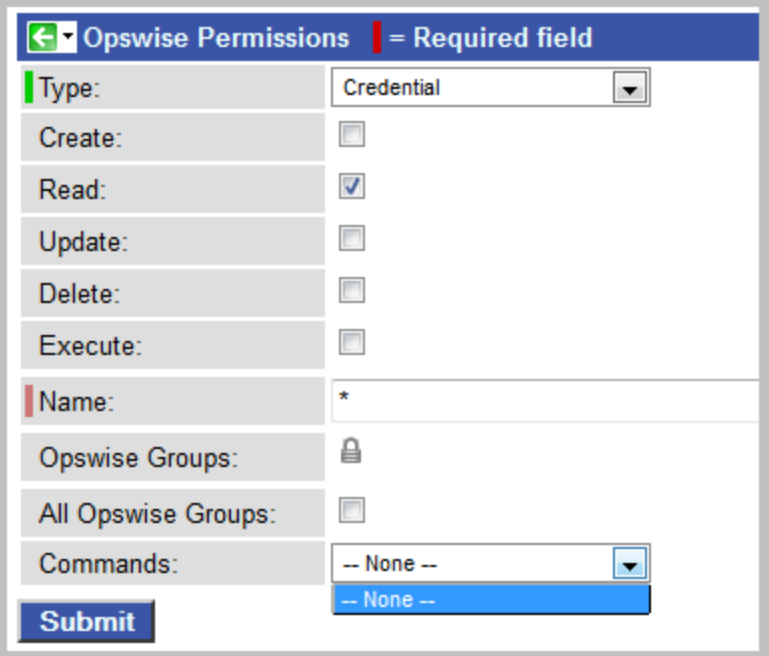

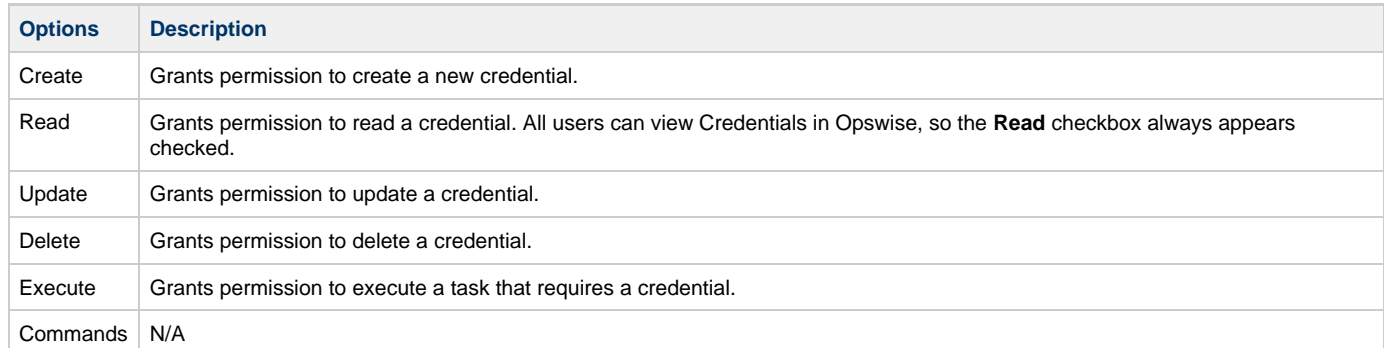

## <span id="page-10-0"></span>**Script Permissions**

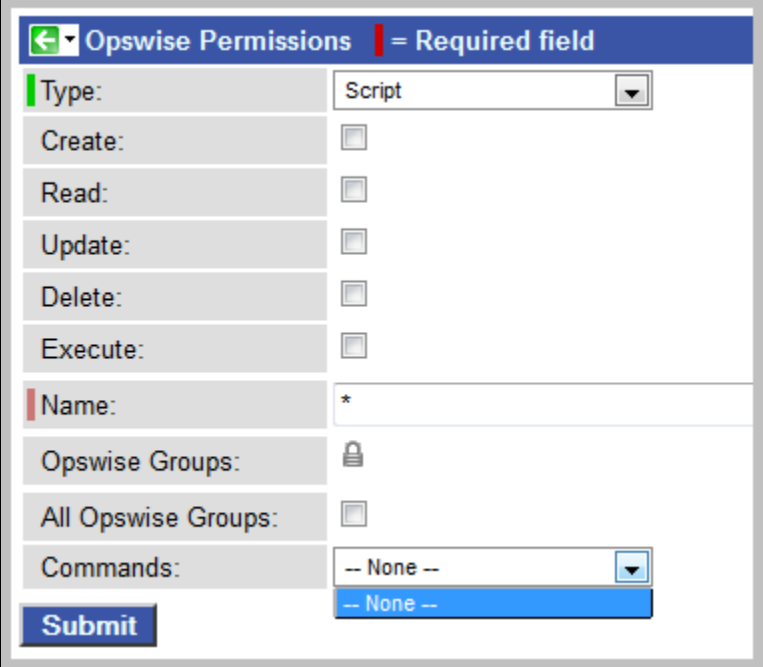

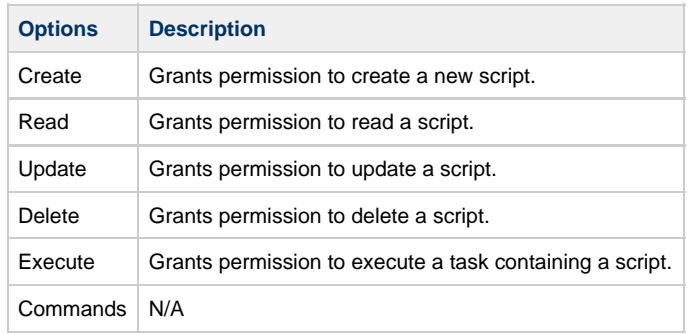

## <span id="page-11-0"></span>**Task Permissions**

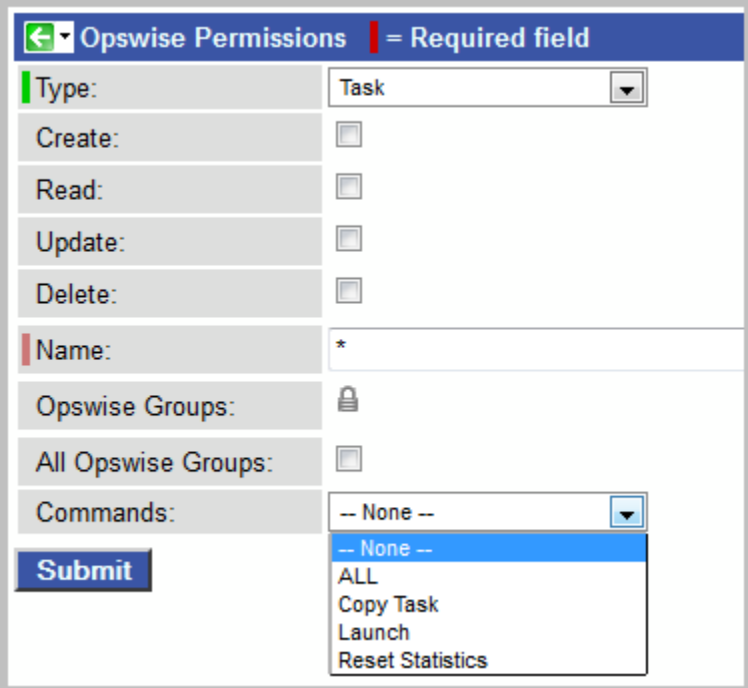

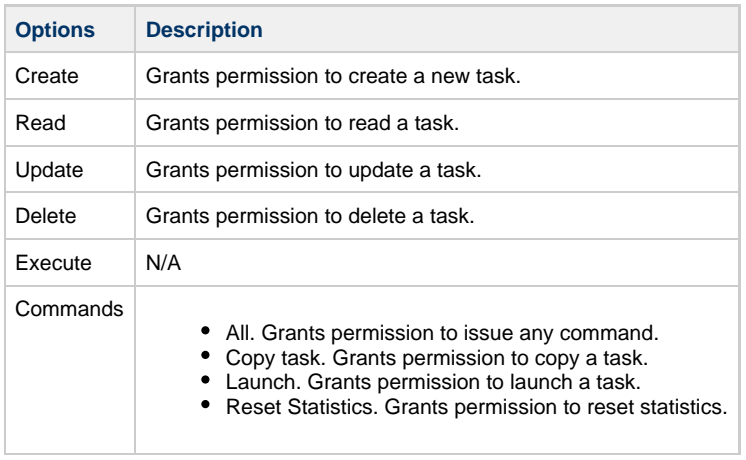

#### <span id="page-11-1"></span>**Task Instance Permissions**

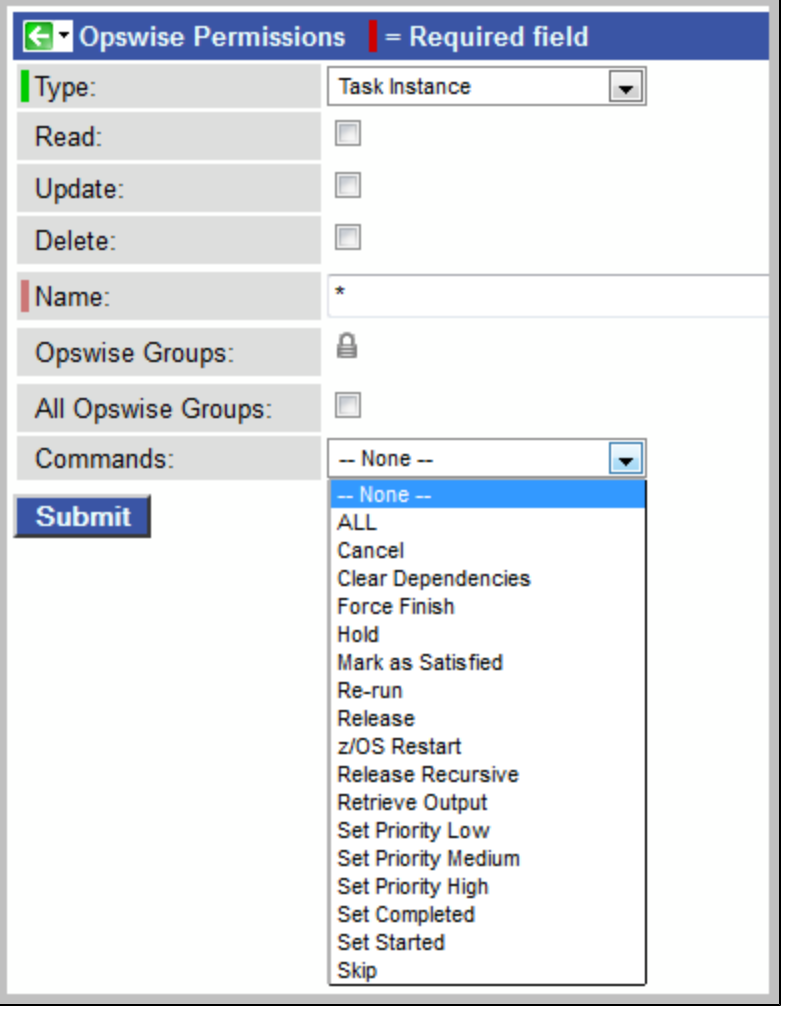

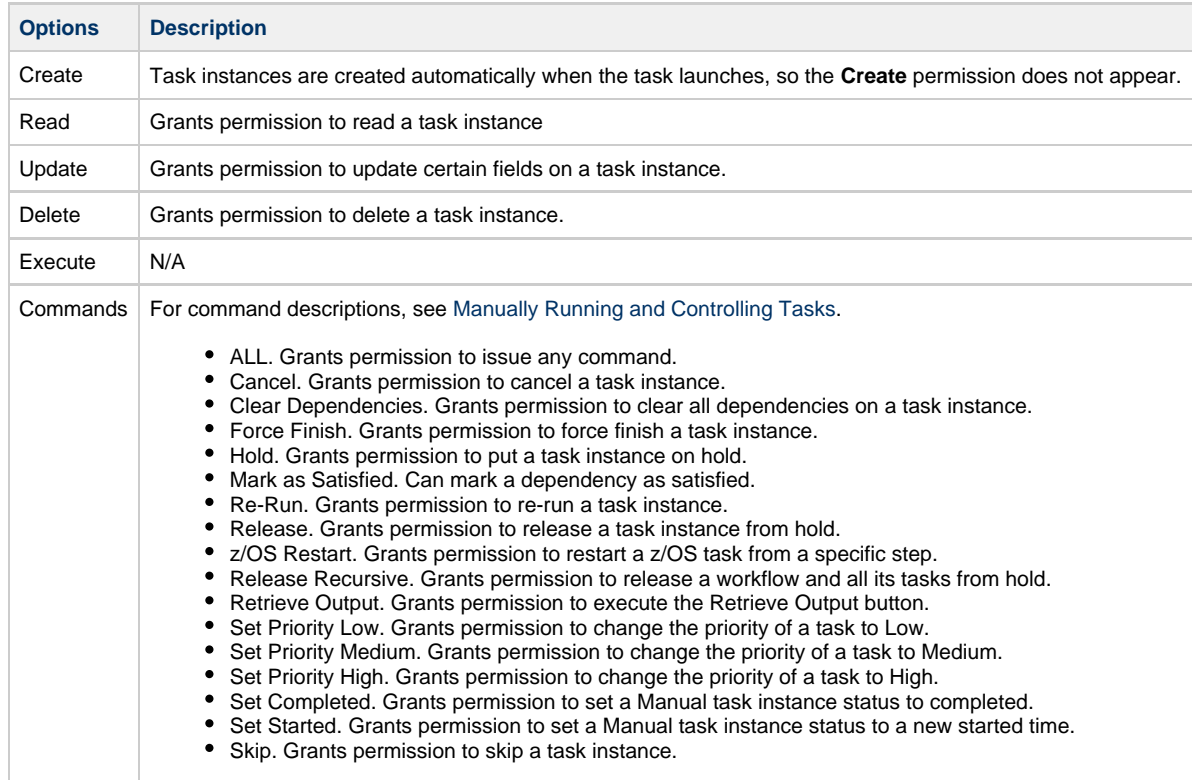

#### <span id="page-13-0"></span>**Trigger Permissions**

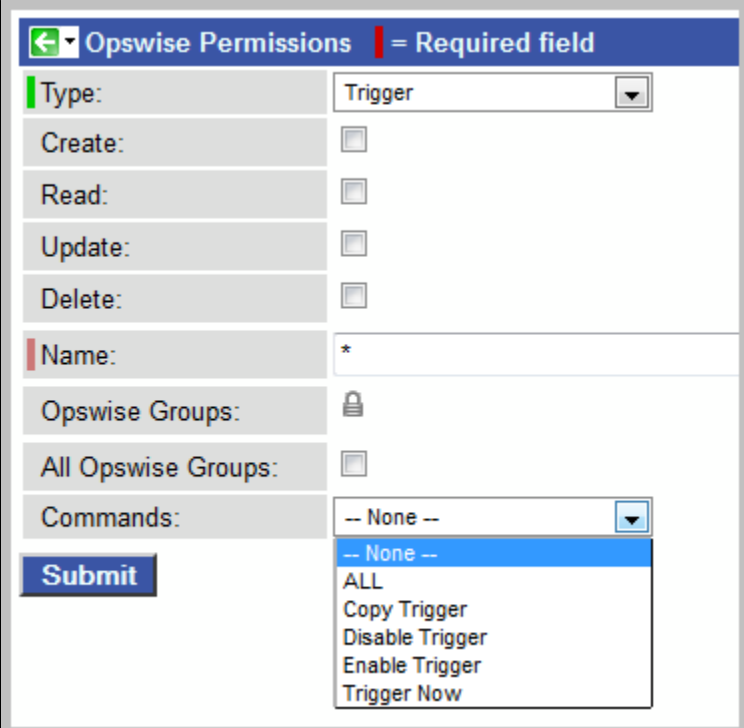

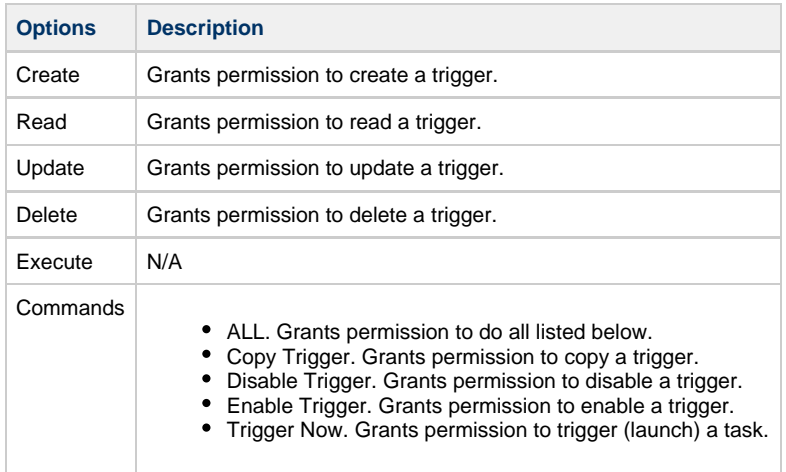

## <span id="page-13-1"></span>**Credentials**

Credentials are defined by the user and used by Opswise to log in to remote machines.

#### <span id="page-13-2"></span>**How Credentials are Used**

When Opswise executes a task on a remote machine, it may need a login ID and password to access the machine, also referred to as credentials. When prompted for credentials by a remote machine, Opswise looks in the following locations in the order shown for the ID and password:

- 1. If the task contains credential information, the agent uses those.
- 2. If the task does not provide credentials, the agent uses the credentials in the agent resource definition.

In the case of [File Transfer tasks](https://www.stonebranch.com/confluence/display/OAC51/File+Transfer+Task), the Opswise agent may need an additional credential for logging on to the FTP server.

#### <span id="page-14-0"></span>**Defining Credentials**

1. From the navigation pane, select **Credentials**. Opswise displays the credentials list.

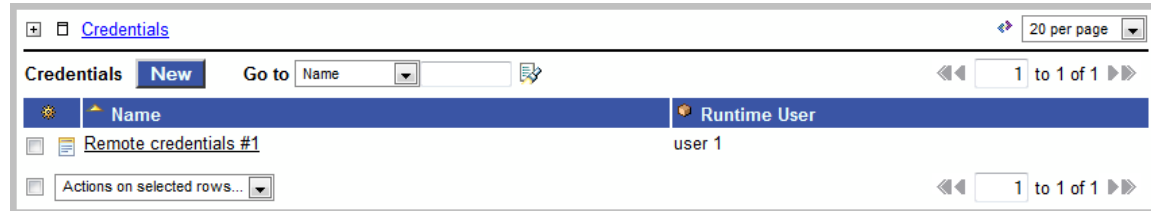

2. Click **New**. A Credentials form displays, as shown below.

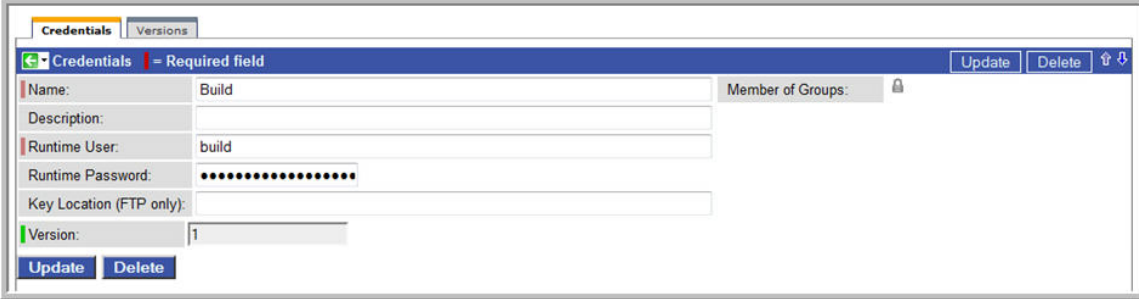

- 3. Enter the Credential name, login ID (Runtime User), and the password. As a best practice, use an alias in the **Name** field, as you may have several identical user names for different systems all having different passwords. Optionally, assign the credential to an Opswise group.
- 4. Click **Submit** to save the record.

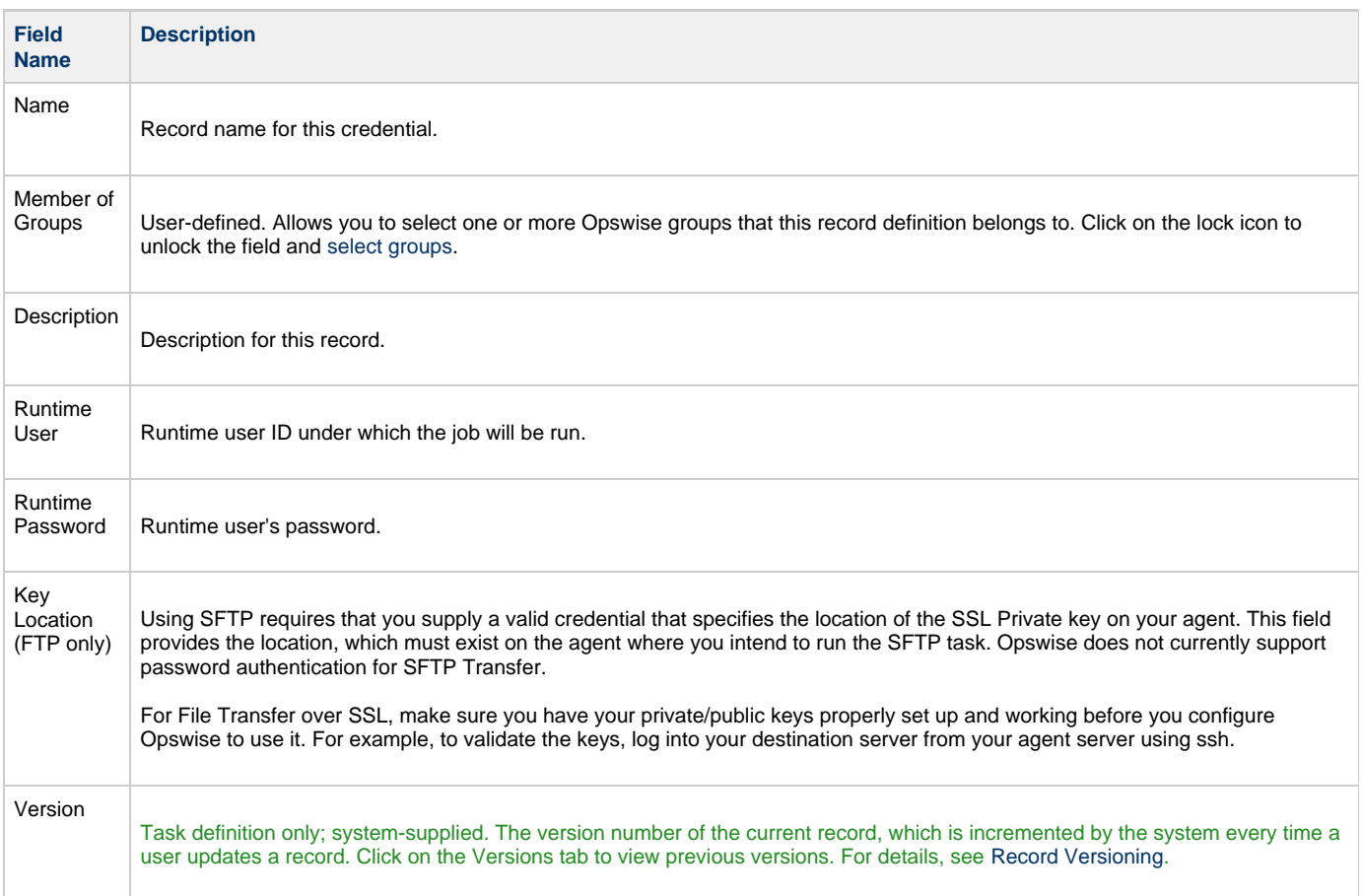

**Versions**

Stores copies of all previous versions of the current record (see [Record Versioning](https://www.stonebranch.com/confluence/display/OAC51/Record+Versioning)).

## <span id="page-15-0"></span>**LDAP Security**

You can set up Opswise to use LDAP authentication both for running tasks on agents and for user logins. These instructions assume you have a working knowledge of LDAP security.

#### <span id="page-15-1"></span>**Credentials for Running Tasks**

To use LDAP authentication for Opswise user credentials, follow these steps:

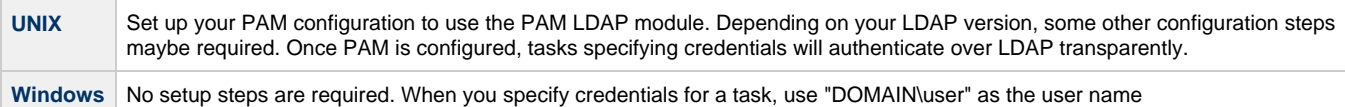

#### <span id="page-15-2"></span>**User Login Authentication**

For either operating system, you must configure Opswise LDAP properties to enable the LDAP bridge.

- 1. From the navigation pane, select **Automation Center Administration > Configuration > LDAP Properties.**
- 2. Using the field descriptions provided on the screen and in the following table, complete the required fields.

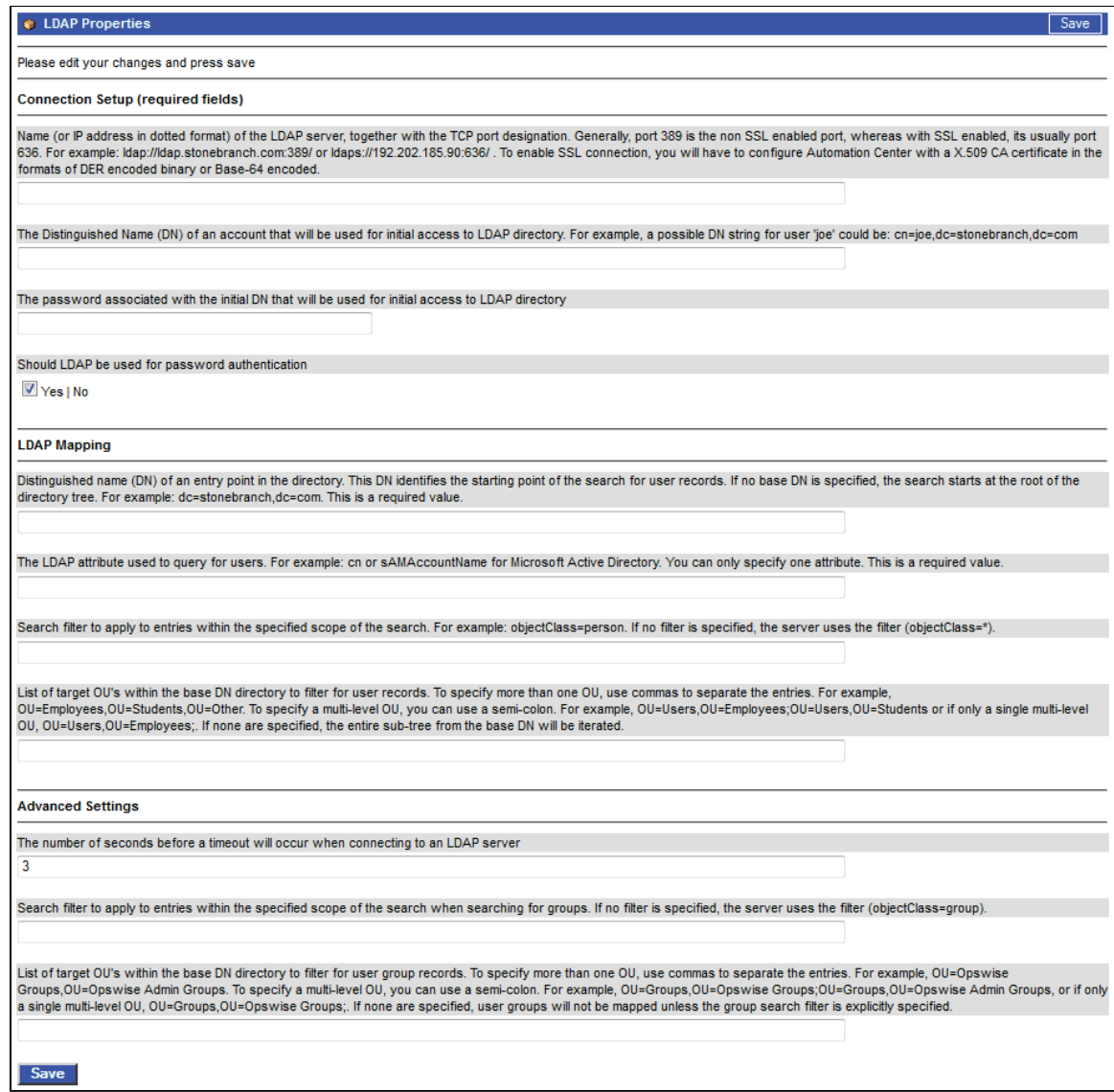